## Nastavení připojení k síti Eduroam

(pro většinu známých operačních systémů používaných na PC/MAC a smartphonech)

1. V internetovém prohlížeči si otevřete webovou adresu <https://cat.eduroam.org/> a řiďte se instrukcemi. Nezapomeňte správně vybrat název organizace.

2. Po stažení instalátoru jej spusťte a vyplňte korektně příslušné údaje.

3. Následně se připojte k síti Eduroam.

Pokud připojení nefunguje, ujistěte se, že máte správné přihlašovací údaje, popř. zřízený účet.

Při instalaci na **OS Android** si stáhněte aplikaci **[geteduroam](https://play.google.com/store/apps/details?id=app.eduroam.geteduroam) [\(https://www.geteduroam.app/\)](https://www.geteduroam.app/)**.

Aplikaci si nainstalujte a spusťte.

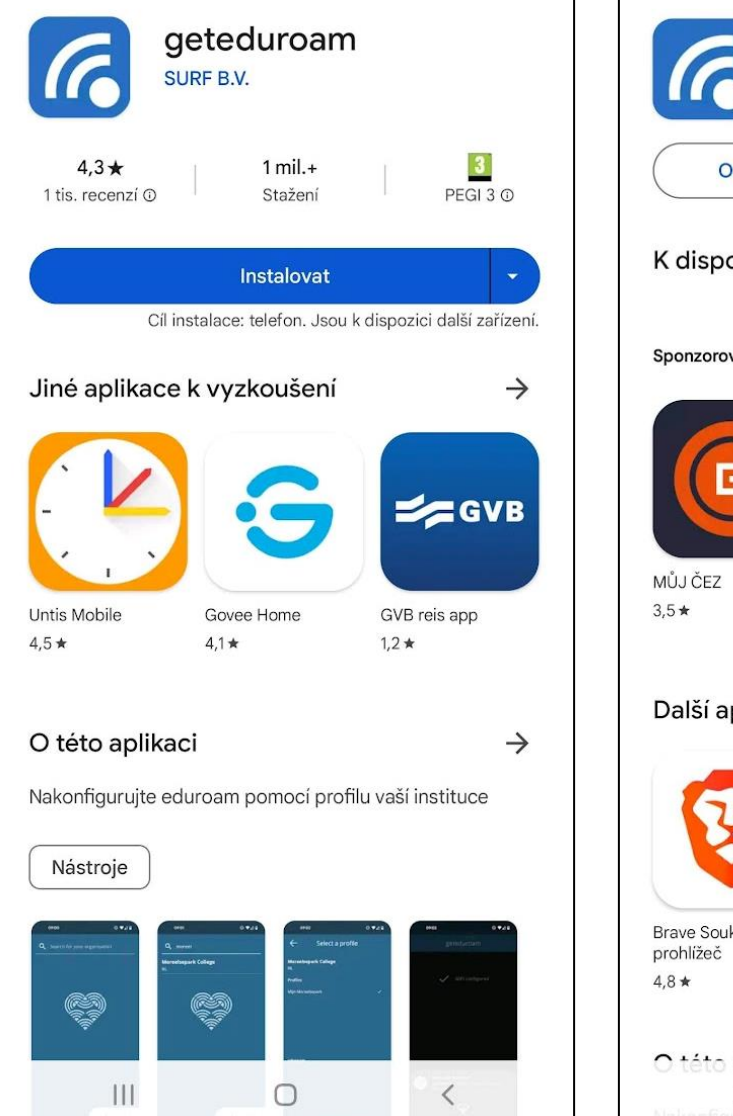

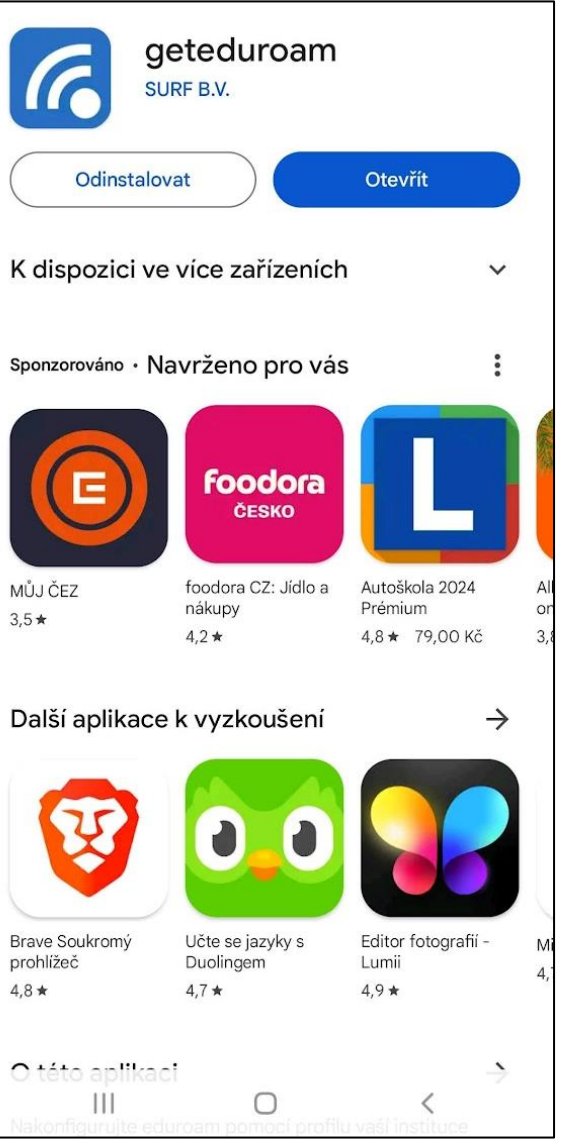

Pomocí vyhledávacího pole zadejte jméno Vaší domovské organizace.

Poté vyplňte Vaše přihlašovací údaje.

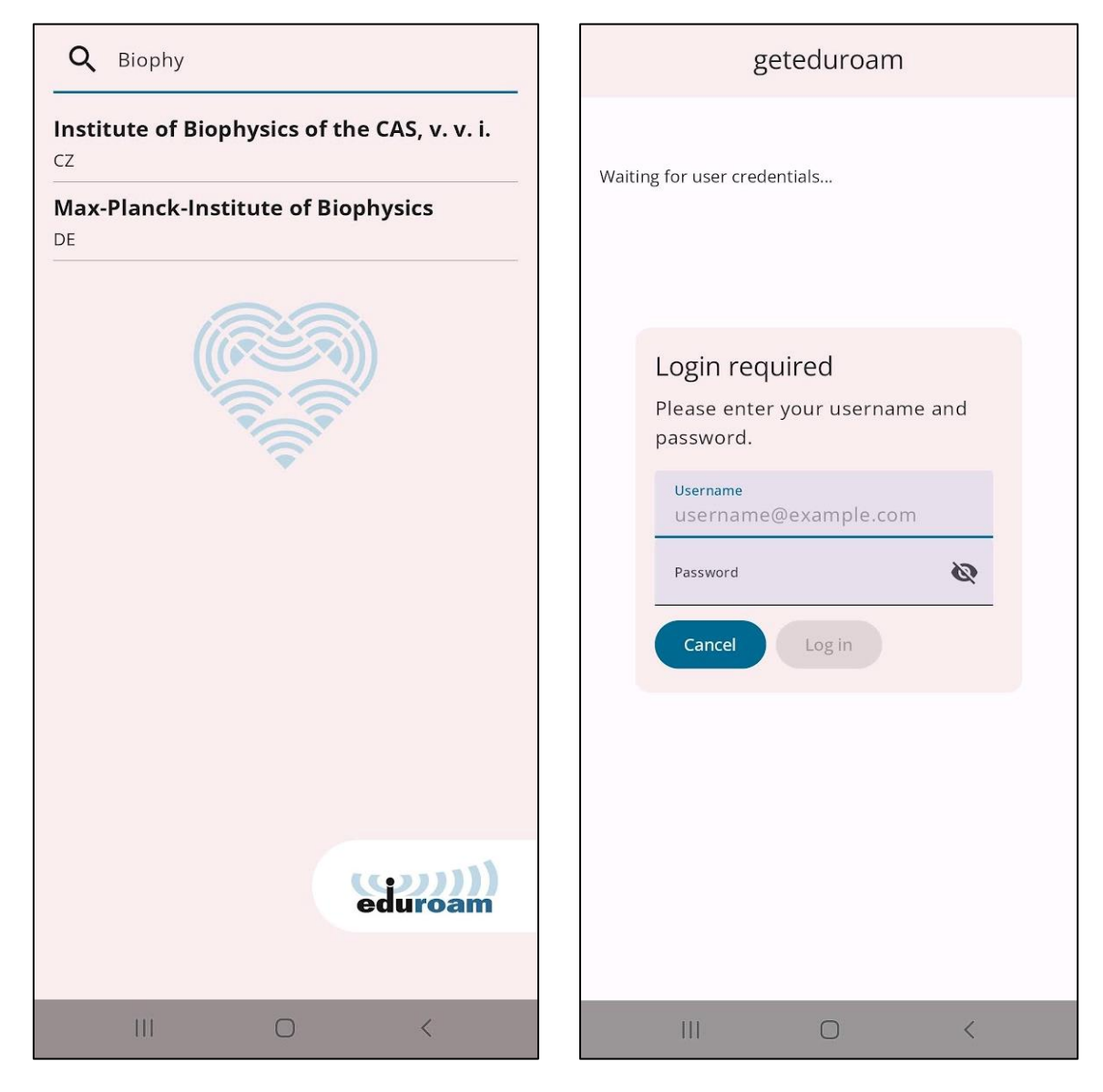

*Připojení na smartphone bylo testováno na OS Android ve verzi 11.*

Další nápovědy nalezte také na [https://www.eduroam.cz/cs/uzivatel/sw/uvod.](https://www.eduroam.cz/cs/uzivatel/sw/uvod)

V případě problémů s nastavením a připojením k síti Eduroam kontaktujte prosím IT oddělení na telefonních číslech: 541 517 **172**, 541 517 **517**.